# **Setup 6.**

Check the LED indicator and make sure the device is ready for software configuration.

# **Setup 7.**

Insert the CD and follow the on-screen instructions

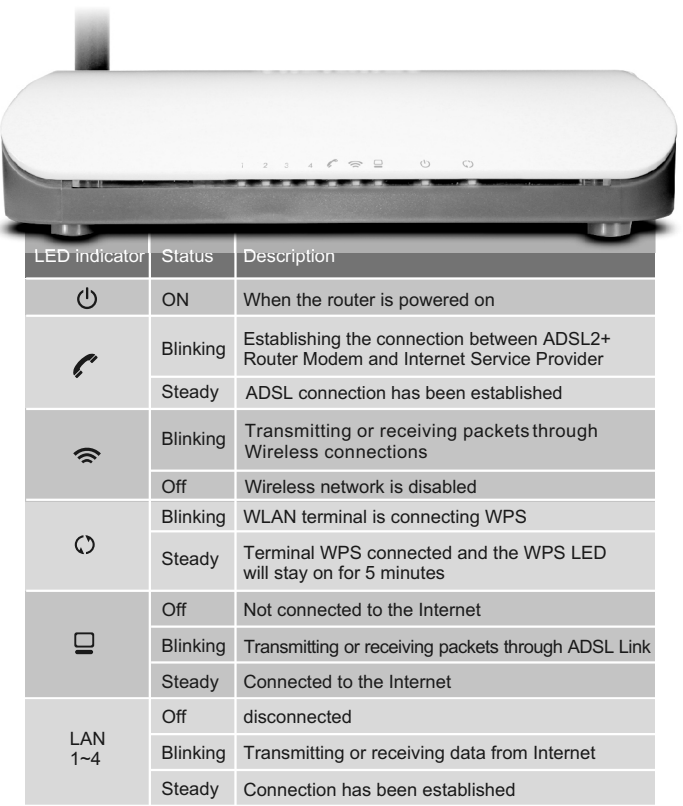

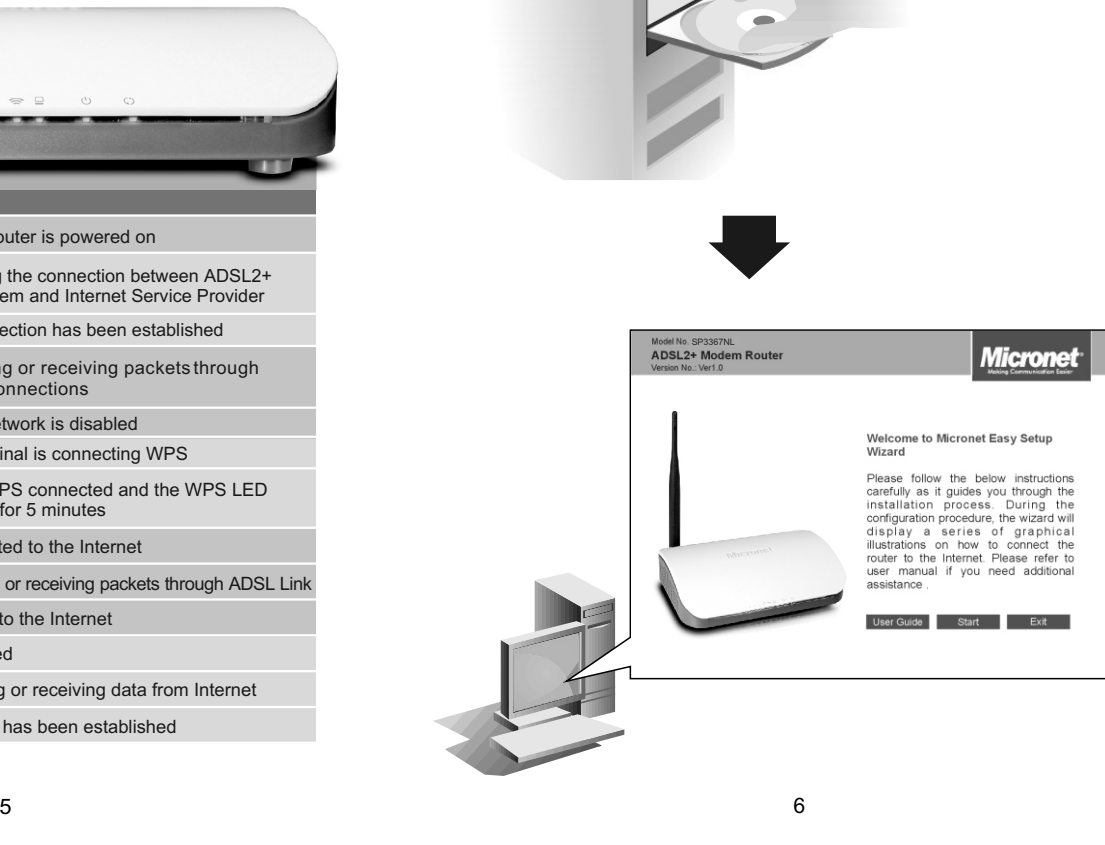

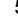

# **CE Mark Warning**

This equipment complies with the requirements relating to electromagnetic compatibility of the essential protection requirement of Council Directive 2004/108/EC on the approximation of the laws of the Member States. Company has an on-going policy of upgrading its products and it may be possible that information in this document is not up-to-date. Please check with your local distributors for the latest information. No part of this document can be copied or reproduced in any form without written consent from the company.

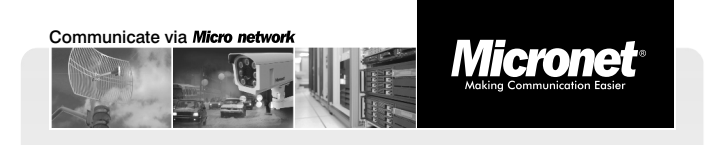

#### Quick Installation Guide

# **11n 150Mbps WLAN ADSL2+ Modem Router**

Model No.: SP3367NL

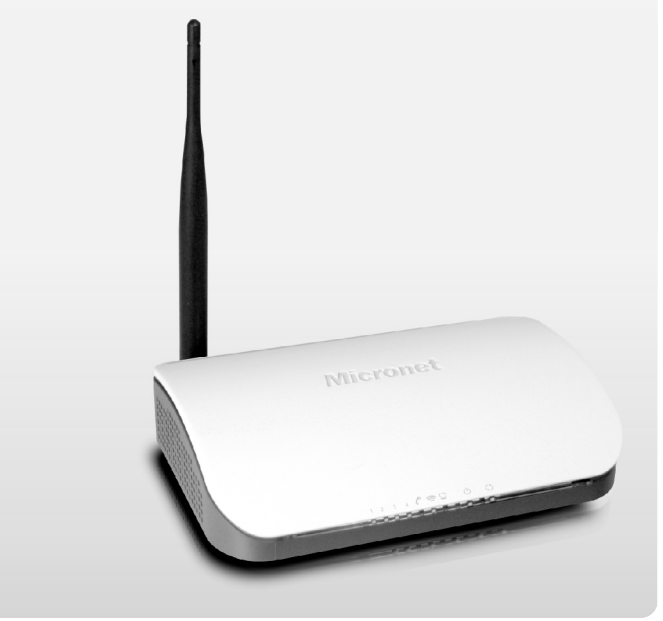

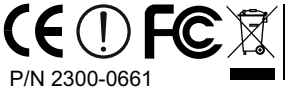

**WEEE Directive & Pro** At the end its serviceable life ,this product should not be treated<br>as household or general waste. It should be handed over to the<br>applicable collection point for the recycling of electrical and<br>electronic equipment, or re

# **Pre-installation preparation**

#### **Package Content**

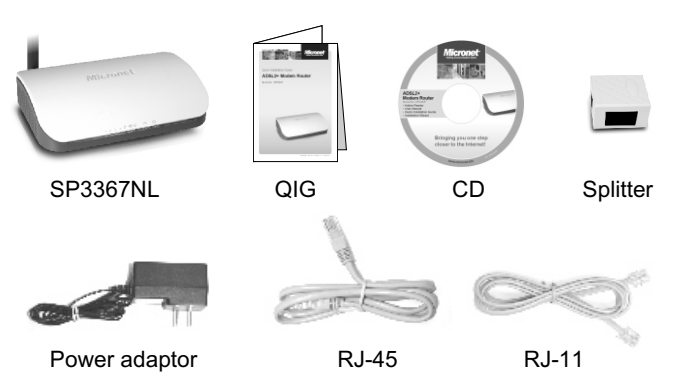

#### **Features**

- Supports full speed, auto-sense ADSL/ADSL2+ standard
- Up to 24 Mbps downstream and up to 1 Mbps upstream data rate
- Maximum wireless data transfer rate up to 150Mbps
- Support Annex A / B / M
- UPnP / WPS for easy installation
- WPA, WPA2 and WPS for superior security protection
- IPTV supported
- Compliant with IEEE 802.11b/g/n standards
- 6000V lightning-proof design
- 1  $\sim$  2 Easy, web-based GUI for easy configuration via HTTP and installation CD

## **Setup 3.**

- A. Connect your main ADSL phone line to the "**Line**" port of the splitter. A.
- B. Connect SP3367NL's "**Line**" port to the "Modem" port on the splitter.
- C. Connect your telephone to the "**Phone**" port on the splitter

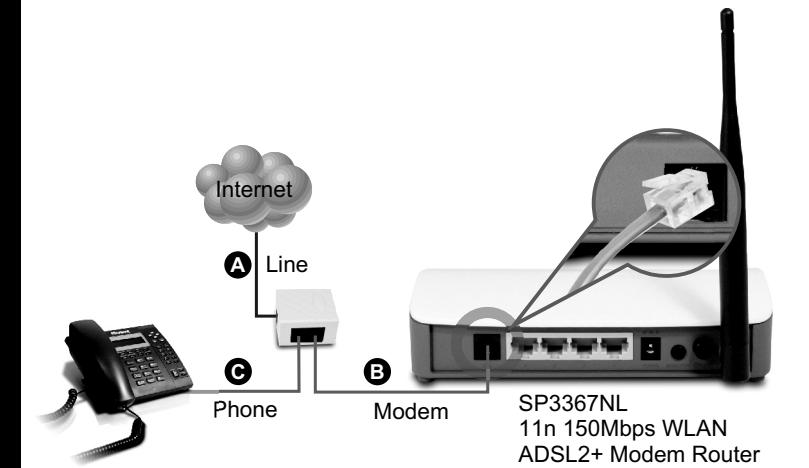

# **IP Address Configuration**

PC/Notebook must belong in the same IP range and subnet as the modem router Follow the steps below to configure IP settings for LAN PC.

#### **Setup 1.**

In the control panel, go to Network Connections  $\rightarrow$  Local Area Connection and you'll see the screen below. Highlight '**Internet Protocol (TCP/IP)**' and click on **'Properties**'.

# **Setup 2.**

Select '**Obtain an IP address automatically**' and '**Obtain DNS server address automatically**', then click **OK**.

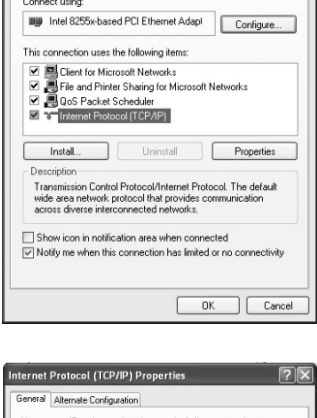

Local Area Connection Propertie ral Authentication Adv

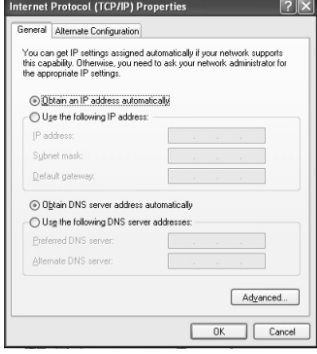

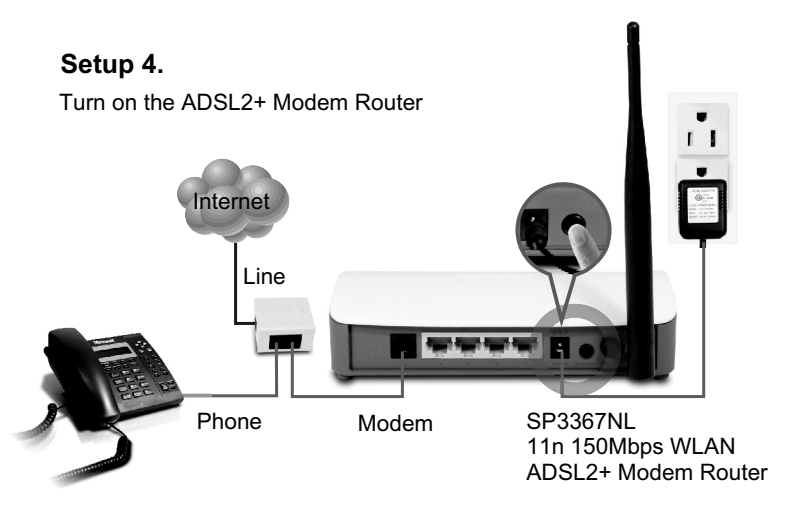

#### **Setup 5.**

Using a network cable (RJ-45), connect your network device to one of the LAN ports (Port  $1 - 4$ ) at the back of the ADSL2+ Modem Router as shown below.

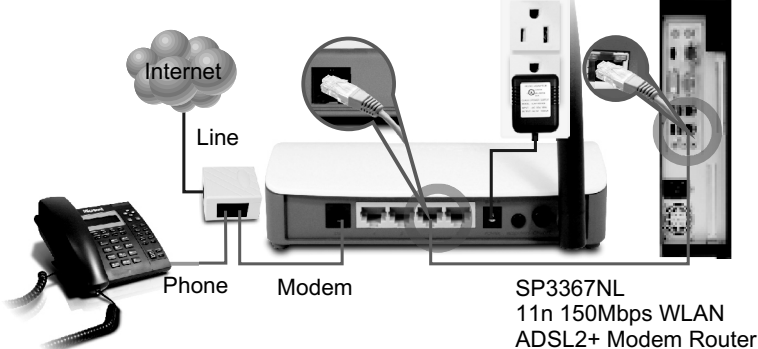